- 1. Using any browser, go to https://portal.mynysmls.com
	- o Username: Your Rapattoni Username will be prefixed with "OD" in Matrix. Example: Username of 99 in Rapattoni will be OD99 in Matrix (NOT case sensitive)
	- o Password: Your password will start as 'newmember' (all one word, NOT case sensitive) and you will change it when you go through this process.
- 2. This will bring you to this screen which will count down and then present you with a EULA (End user license agreement).

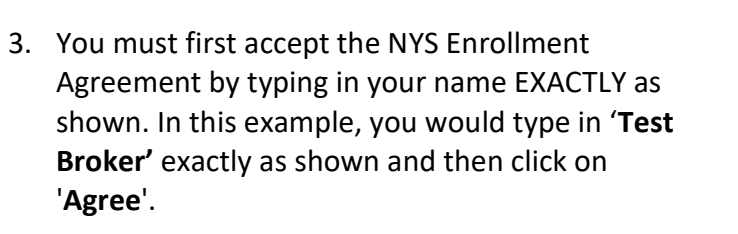

Agreement/Eula Version: 2.2 User IP: 160.72.178.138 Date Stamp: Feb 10, 2023, 10:33:19 AM Type Test Broker here

**Portal Login** 

You must complete the SafeMLS® enrollment process before you may access your MLS system.

You will be automatically redirected to the enrollment system in 2 seconds.

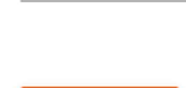

**AGREE** 

**Test Broker** 

**Secret Ouestions** 

Secret questions are used to verify your identity.

## MLS Login ID: **ODTESTB**

This is the same as you currently use to login to Continue

Please select an answer for each question

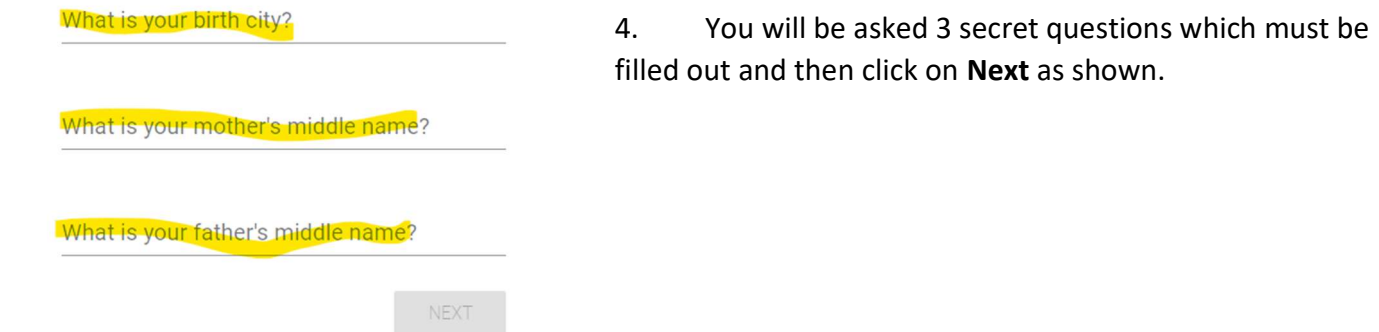

Password 5. You will next be asked to enter a new password and then enter it a second time to confirm it. MLS Login ID: ODTESTB Note- Your password must be a minimum **Fnter New Password** of 8 characters and must include a minimum of 2 numbers. Your password must be a minimum of 8 characters and must include a minimum of 2 numbers. Your password may not match one of your 3 previously used passwords. Password **Invalid Password Confirm Password** NEXT 6. That's it! You **Enrollment Confirmation** will see confirmation ✓ Congratulations! you have successfully enrolled your account. that you are enrolled, click We currently have odbr-mls@stny.rr.com as your email address. Continue and For local support, please contact your member services at GRARHelpDesk@grar.net,yerdon@cnyrealtor.com, or then you will mwinters@bnar.org Thank you for completing this one time enrollment process. Please click below to access see the Portal the dashboard. Home Page. **CONTINUE** DOWNLOAD EULA

## NEW PORTAL HOME PAGE

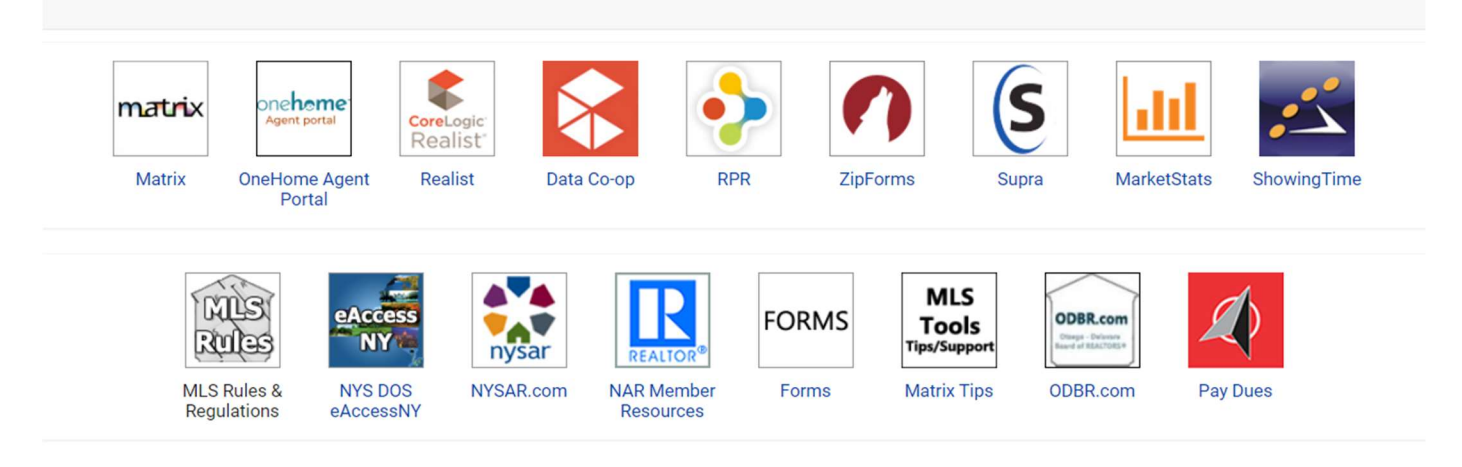